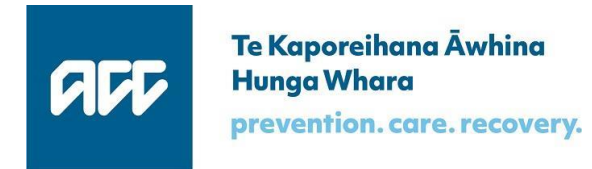

## Accident Compensation Corporation

# **ACC SendInvoice User Guide**

## for Release 2.040

Document Version 10 – August 2020

## **Table of contents**

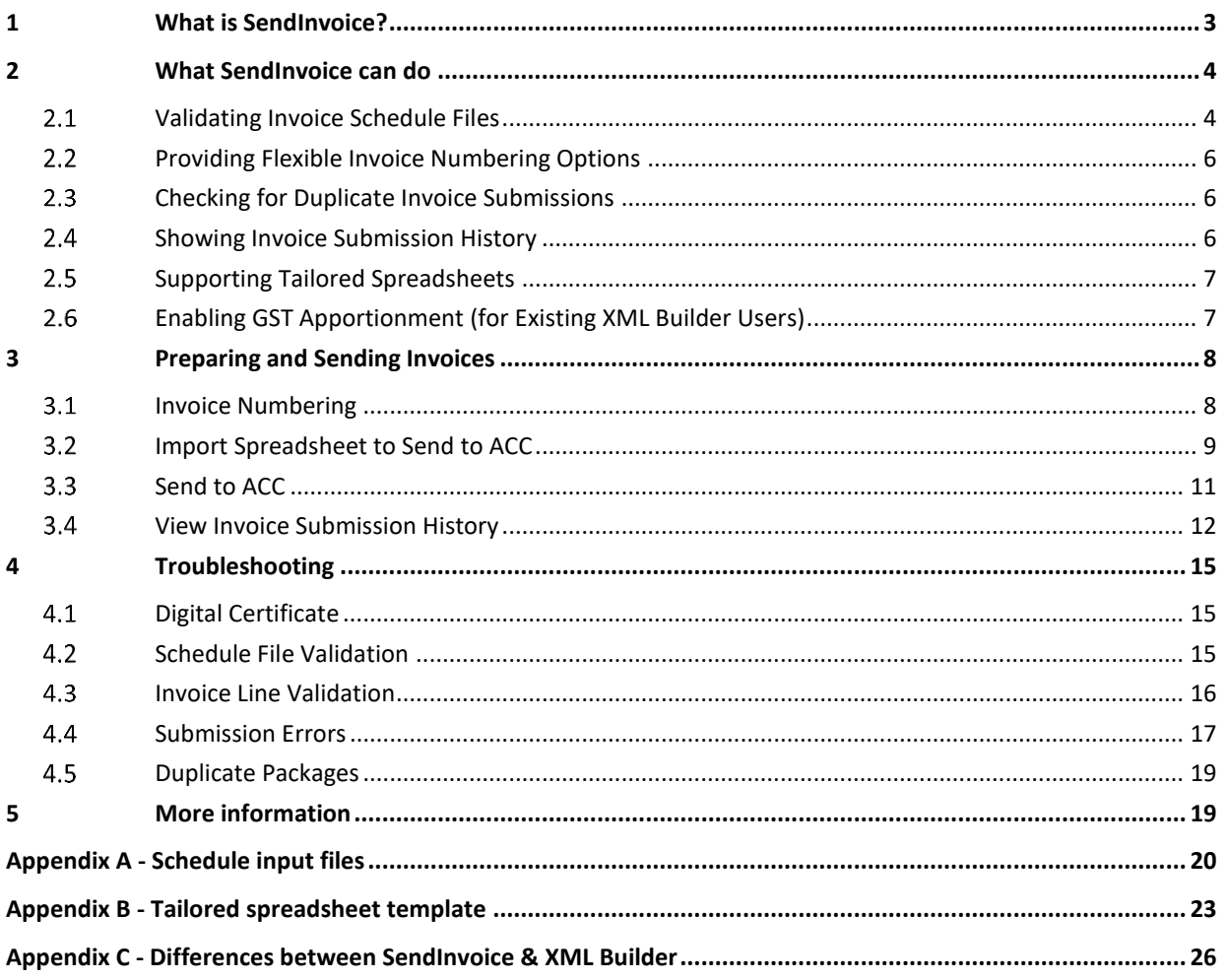

## **Table of figures**

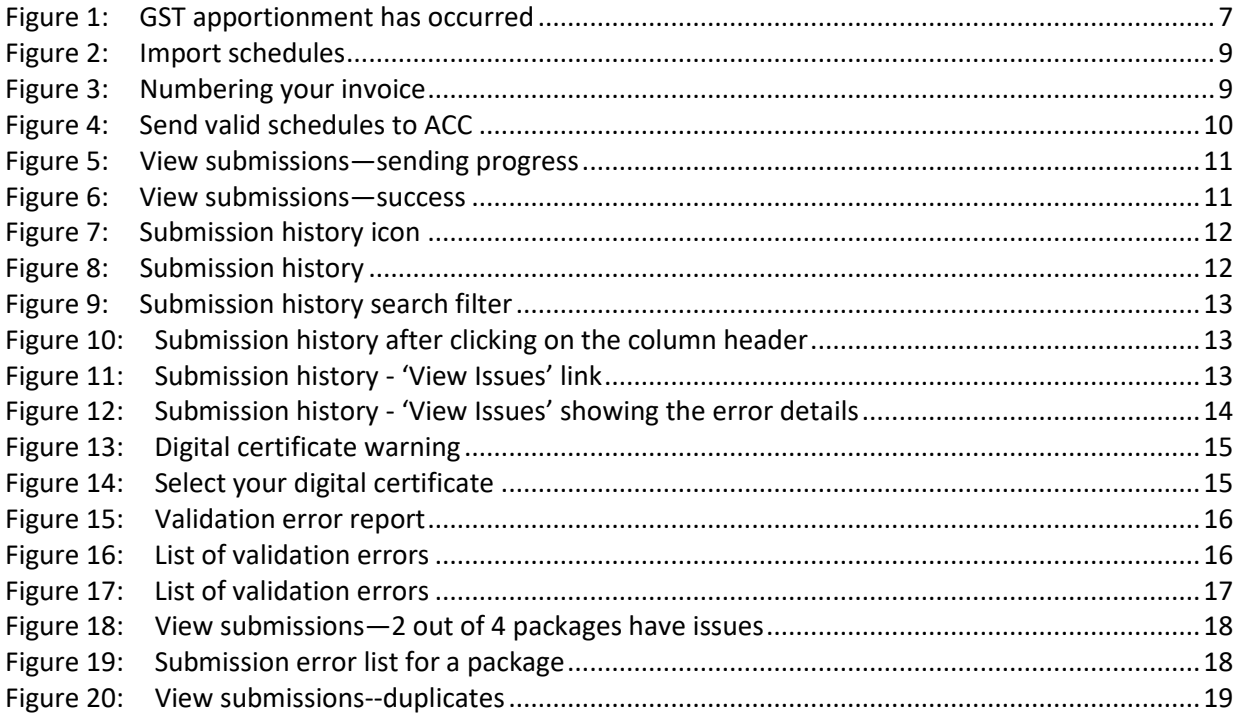

# <span id="page-2-0"></span>**1 What is SendInvoice?**

SendInvoice is a simple tool for securely sending electronic invoice schedules to ACC, so that ACC can pay for claims it has accepted. It's a desktop application that runs on Windows PCs, using modern, supported technology. SendInvoice consumes spreadsheets (in a .csv format) and submits that data through to ACC as an invoice.

This user guide describes what SendInvoice can do, how to prepare and submit invoices, and how to troubleshoot minor issues.

For further support, you can also watch the simple step by step SendInvoice 'how to' videos on our SendInvoice Channel:

[https://www.youtube.com/playlist?list=PLL8nC8MhKPx7ijOh0OHxT26lC60rE0\\_Xb](https://www.youtube.com/playlist?list=PLL8nC8MhKPx7ijOh0OHxT26lC60rE0_Xb)

# <span id="page-3-0"></span>**2 What SendInvoice can do**

SendInvoice provides a number of functions to make submitting and tracking your ACC invoices easy and user-friendly. They include:

- Validating the format of invoice schedule files before you submit them to ACC
- Providing you with several flexible invoice numbering options
- Checking your schedule for any duplicate invoice submissions
- Showing your invoice submission history so you can track what you've sent us
- Supporting tailored spreadsheets so you can customise your invoice schedule to your needs
- Enabling GST apportionment for existing users of XML Builder.
- We explain each one of these functions in detail throughout this User Guide.

### <span id="page-3-1"></span>Validating Invoice Schedule Files  $2.1$

To ensure we get the correct information to pay you promptly, SendInvoice validates your invoice schedules before sending them to ACC, by checking for any format errors. When you upload a spreadsheet, the validation process occurs automatically. If any validation errors are identified, you'll need to open your original spreadsheet file, fix the errors that have been identified by SendInvoice, and import the spreadsheet again. You can't fix errors directly in SendInvoice -this helps maintain the integrity of your original source files.

Schedule files must be in .csv format. Each schedule file must relate to one vendor and one contract, which you select in the user interface before you import the schedule.

## **What SendInvoice validates**

SendInvoice checks and validates the format of the information contained in your uploaded schedule. However, until the schedule is submitted, SendInvoice is not able to verify if the data it contains is valid in ACC systems, or if the data items contained are related to each other as a combination (such as the relationship between service codes/contracts).

When you submit an invoice schedule, further validation processes are automatically carried out. These validation checks are checking that the following codes are valid in ACC's systems:

- claim number NHI number service code
- facility code provider ID vendor ID.

SendInvoice will generate an error message if any lines of data in your schedule are invalid.

## **Order of invoice lines within a spreadsheet**

If an invoice schedule includes more than one invoice line for a claim number, payment is faster if these lines are grouped in consecutive rows, in ascending order by the service date.

If you include schedule numbers (column AD/30 in the spreadsheet) and have more than one schedule number in a spreadsheet, grouping by schedule number will make it easier for you to match any errors with your original file.

## **Duplicate invoice lines**

Invoice lines with identical content are valid, as there are certain instances that you can claim for the same service for the same patient more than once on the same day. However, it is important to try to avoid duplicating lines accidentally — this will delay processing and payment of your invoices.

## **Handling high volumes of invoice lines or schedules**

SendInvoice is capable of validating files with large numbers of invoice lines, but note that it will take longer to process if you are submitting spreadsheets with larger volumes of submissions, or if your spreadsheet contains multiple schedules.

### <span id="page-5-0"></span>Providing Flexible Invoice Numbering Options  $2.2$

SendInvoice handles and/or creates invoice numbers in three different ways. It's optional to provide a number, as SendInvoice will allocate a randomised invoice number if you don't include one. The three ways of creating invoice numbers are:

- Including your invoice number within the CSV spreadsheet that youupload
- Manually typing your invoice number intoSendInvoice
- Allowing SendInvoice to allocate a randomised invoice number foryou.

When you submit an invoice, SendInvoice verifies the uniqueness of schedule numbers in the file. SendInvoice validates that each invoice number is unique. If it isn't unique, SendInvoice will reject the invoice as a duplicate — even if the content is different than the initial submission.

You don't have to use different invoice numbers for different patients or claims that you are invoicing for. SendInvoice can bundle multiple patients and claims on the same invoice.

## **SendInvoice does not handle invoice prefixes**

SendInvoice is unable to provide prefixes for an invoice. Therefore, any prefix must be included as part of your invoice number that you provide.

#### <span id="page-5-1"></span> $2.3$ Checking for Duplicate Invoice Submissions

Once an invoice is submitted, SendInvoice checks and identifies if it has already been submitted and successfully received. It won't send duplicate invoice packages to ACC again.

However, SendInvoice cannot prevent all duplicates - if you change the order of lines in an invoice spreadsheet file, or import part of a file that was previously sent to ACC, SendInvoice won't recognise the new packages as duplicates.

In those cases, if you submit the same invoice twice in error, SendInvoice may generate a new unique invoice number and the submission process will accept the invoice. However, once the invoice has been received, ACC's invoicing system will recognise the invoice lines as duplicates, and payment will not occur.

#### <span id="page-5-2"></span> $2.4$ Showing Invoice Submission History

SendInvoice keeps a record of all the invoices that you have submitted (or attempted to submit) through to ACC from your computer. This function allows you to view your invoice submission history and the submission response. This includes showing invoices which you attempted to submit unsuccessfully due to issues arising within your file

#### <span id="page-6-0"></span> $2.5$ Supporting Tailored Spreadsheets

SendInvoice now allows the option for you to tailor your spreadsheets to have fewer columns and only show the data columns required for your invoices.

Before tailoring your spreadsheets, contact the Digital Operations team to confirm what details are required for your organisation's invoices. More details on the tailored spreadsheet format are included in Appendix B.

<span id="page-6-1"></span>The upload process remains the same.

## 2.6 Enabling GST Apportionment (for Existing XML Builder Users)

For existing users of XML Builder, SendInvoice now enables you to submit a special type of spreadsheet, to calculate an apportionment of GST for the services being invoiced. This GST apportionment calculation allocates GST from the GST line to all GST exclusive invoice lines automatically. It is only available to existing users who were previously submitting these spreadsheets using XML builder.

You should import your spreadsheet as normal. Once submitted, the GST apportionment occurs and a confirmation message appears confirming "GST has been applied where required".

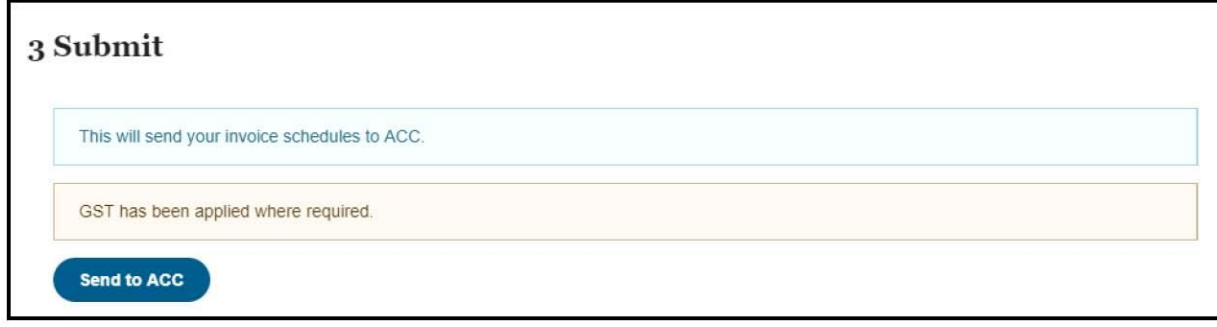

<span id="page-6-2"></span>*Figure 1: GST apportionment has occurred*

**Note:** ACC does not support new users to use this functionality, as it can lead to accounting and reconciliation issues.

# <span id="page-7-0"></span>**3 Preparing and Sending Invoices**

You have installed SendInvoice, checked your digital certificate is correct, and added your vendor and contract ID's using the Install and Configure Guide and the 'how to' Videos. You are ready to go.

<span id="page-7-1"></span>The following section covers preparing and sending invoices in SendInvoice.

### $3.1$ Invoice Numbering

SendInvoice requires an invoice number. As explained in Section 2.2, SendInvoice will allocate a randomised invoice number if you don't provide one.

You can choose from one of the following three ways to create your invoice numbers:

- Include your invoice numbers within the CSV spreadsheet that you upload (see below)
- Manually type your invoice number into SendInvoice (see Section 3.2 for more detail)
- **E** Allow SendInvoice to allocate a randomised invoice number for you (see Section 3.2 for more detail).

You don't have to use different invoice numbers for different patients or claims you are invoicing. SendInvoice can bundle multiple patients and claims on the same schedule.

## **Including your invoice number within your csv spreadsheet**

Within your csv spreadsheet, column AD/30 can be used to name your invoices. Any number that is listed in this column will be used to number the submitted invoice.

When choosing your own invoice number, it must:

- have no more than 10 alphanumeric characters
- not start with the letter 'W'
- be unique to your organisation.

Multiple invoice lines can be bundled into the same invoice submission.

If you have more than 200 invoice lines within your spreadsheet, SendInvoice will split the submission into multiple submissions and add a suffix to the end of the invoice number.

For example, invoice "TestSub" with 450 invoice lines within the spreadsheet would split up into three submissions

- "TestSubA"(200lines)
- "TestSubB"(200lines)
- "TestSubC"(50 lines).

If you are using the new tailored spreadsheet template, the column headed "InvoiceID" will perform

the same function as listed above (see Appendix B for more details of this template).

**Please note**: If you have used your csv spreadsheet to number your invoices, the invoice numbering option will not appear as you have already numbered your invoices.

#### <span id="page-8-0"></span> $3.2$ Import Spreadsheet to Send to ACC

Once your vendor and contract have been selected, you can import schedules. The option to import schedules will not appear until these settings have been selected:

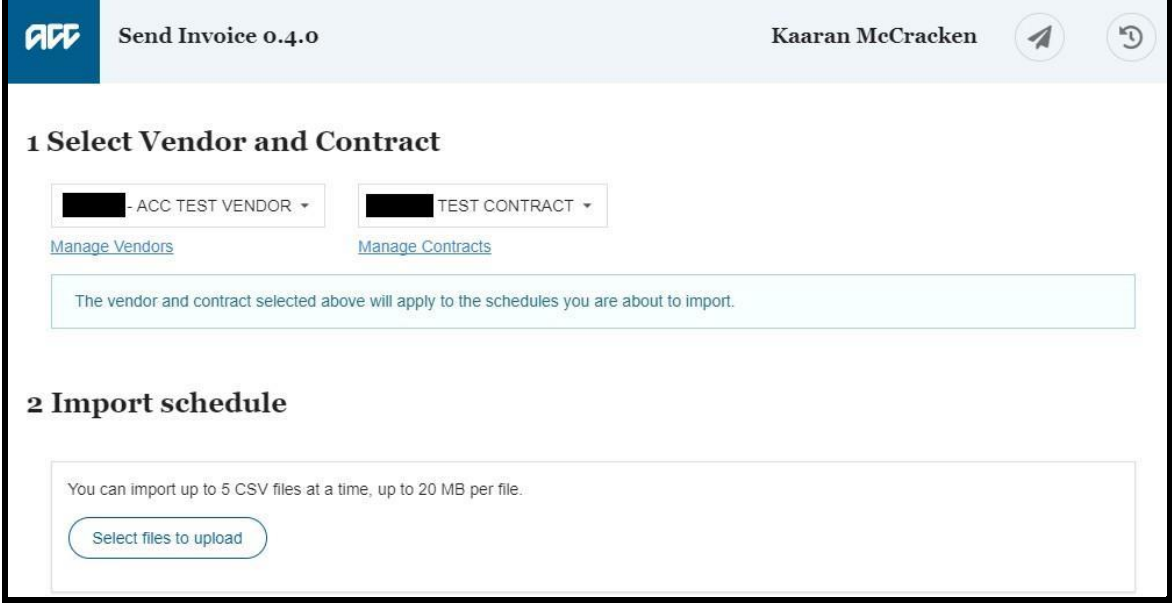

<span id="page-8-1"></span>*Figure 2: Import schedules*

Click on 'Select files to upload', browse to find the file folder where you have .csv files ready to import, then select one or more files. Windows will remember that file folder location for next time.

Once you have selected the spreadsheet(s) to upload, the invoice numbering field will appear if you haven't already numbered your invoice. Here you can input invoice numbers manually, or allow SendInvoice to allocate a number.

## **Using SendInvoice to number your invoices**

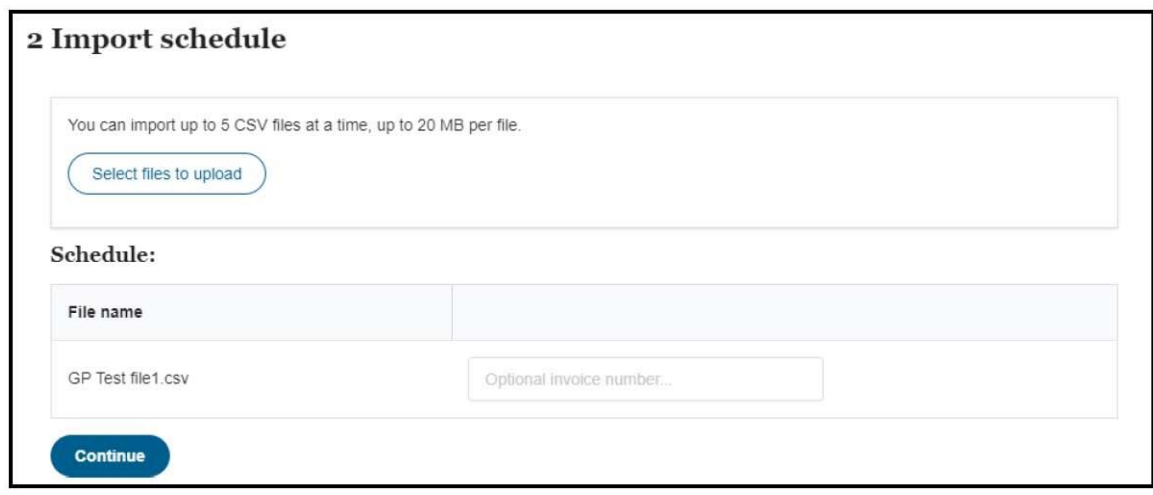

<span id="page-8-2"></span>*Figure 3: Numbering your invoice* 

## Remember:

When choosing your own invoice number, it must:

- have no more than 10 alphanumeric characters
- not start with the letter 'W'
- be unique to your organisation.

Multiple invoice lines can be bundled into the same invoice submission.

If you have more than 200 invoice lines within your spreadsheet, SendInvoice will split the submission into multiple submissions and add a suffix to the end of the invoice number.

If you type in a number into this field, SendInvoice will use this number for the invoice that you are submitting. When you receive a payment remittance letter, this invoice number will be used as the reference for this submission.

## **Allowing SendInvoice to allocate a randomised invoice number**

If you don't include an invoice number or use column AD, SendInvoice will create a unique 10 character identifier for each invoice. These numbers are randomised numbers that begin with "APG"(e.g. APG4GT8RZZ) and will be unique for every submission.

Because each invoice number is unique, if you are submitting more than 200 lines in one spreadsheet the 200 line suffix does not apply.

SendInvoice validates every row in your selected schedules, and shows the results as in [Figure 4](#page-9-0) below.

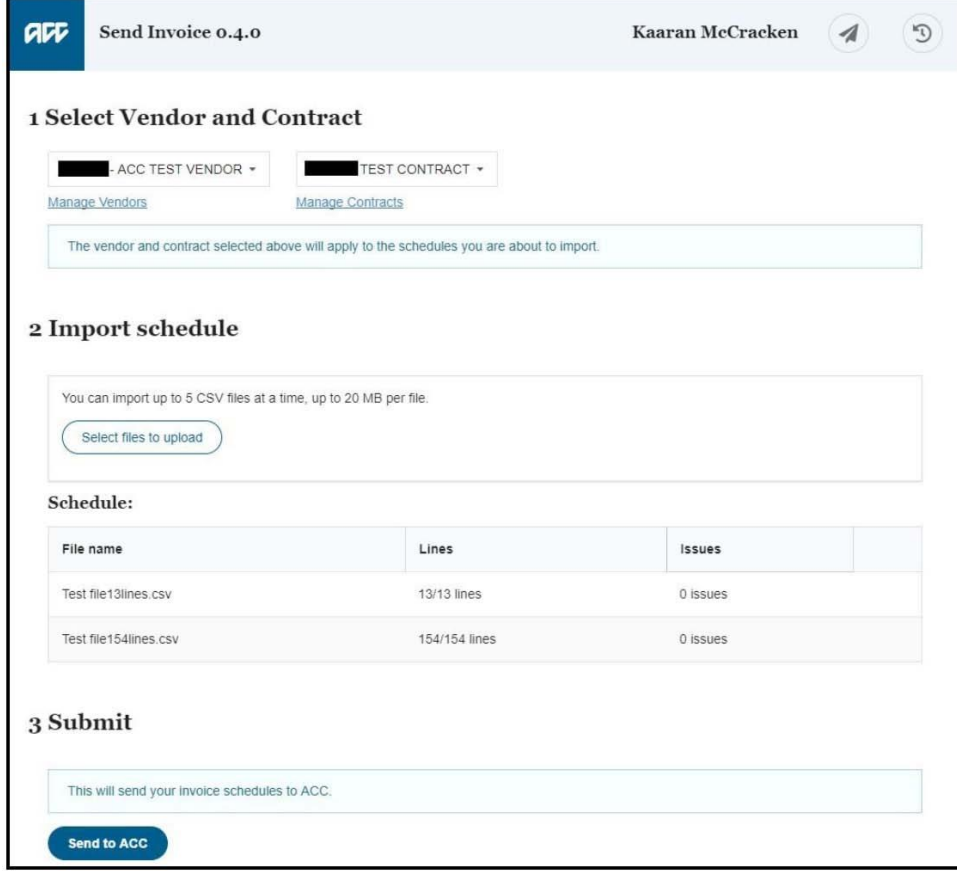

<span id="page-9-0"></span>*Figure 4: Send valid schedules to ACC* 

When you submit an invoice, SendInvoice verifies the uniqueness of schedule numbers in the file. SendInvoice validates that each invoice number is unique. If it isn't unique, SendInvoice will reject the invoice as a duplicate — *even if the content is different than the duplicate.* 

### <span id="page-10-0"></span> $3.3$ Send to ACC

When all the files imported are valid— '0 issues' as shown in Figure 10 above—the 'Send to ACC' button appears.

If there's more than one unique invoice number, or more than 200 rows, SendInvoice automatically creates separate packages (to enable ACC's system to accept them). You can see them being sent in [Figure 5](#page-10-1) below.

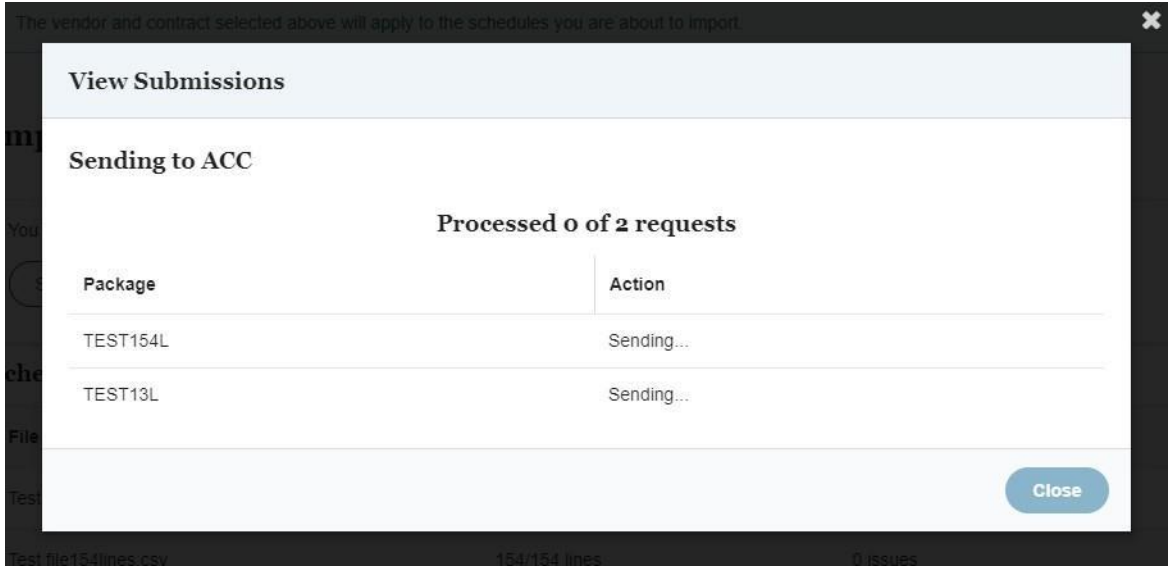

<span id="page-10-1"></span>*Figure 5: View submissions—sending progress*

If all the invoice schedules are accepted, the list of schedules will disappear and will notify you of 'Success' and 'No errors' as below.

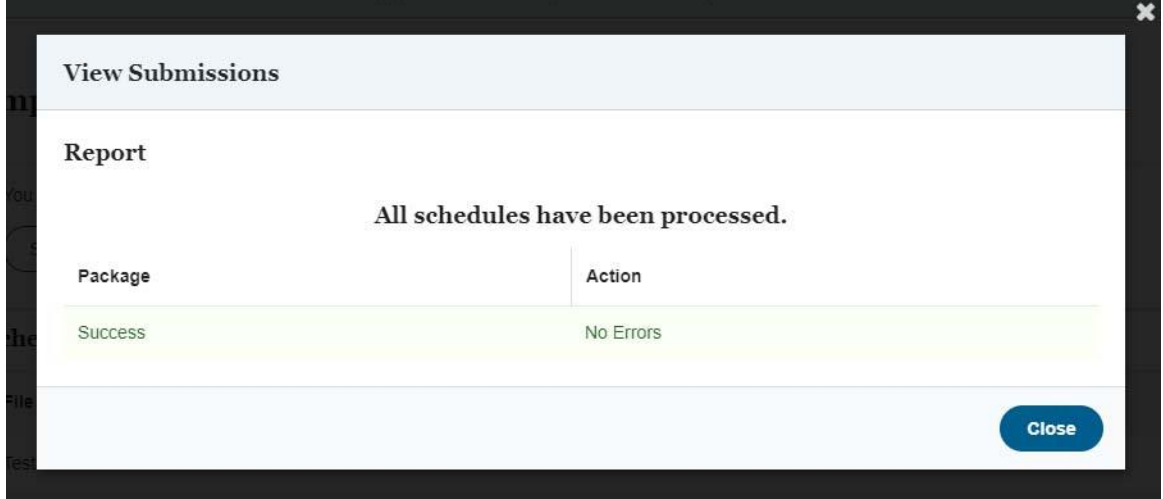

<span id="page-10-2"></span>*Figure 6: View submissions—success*

All done! – You have successfully submitted your invoices to ACC. You can close the window to go back to the main page to submit more schedules or close the app.

#### <span id="page-11-0"></span> $3.4$ View Invoice Submission History

SendInvoice keeps a record of all the invoices that you have submitted (or attempted to submit) through to ACC from your computer. This function allows you to view your invoice submission history and the submission response. This includes showing invoices which you attempted to submit unsuccessfully due to issues arising within your file.

To access the submission history, go to the top of the app and click on the 'Clock' icon circled i[n Figure](#page-11-1)  [7](#page-11-1) below.

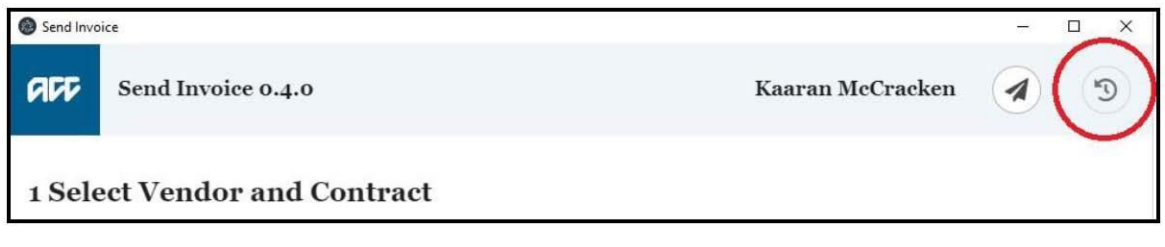

<span id="page-11-1"></span>*Figure 7: Submission history icon*

This will take you to your submission history. Here you can see the submissions that have occurred on this computer with the currently selected digital certificate. Each submission has the date/time of submission, the invoice number used, the file that was uploaded and the submission response.

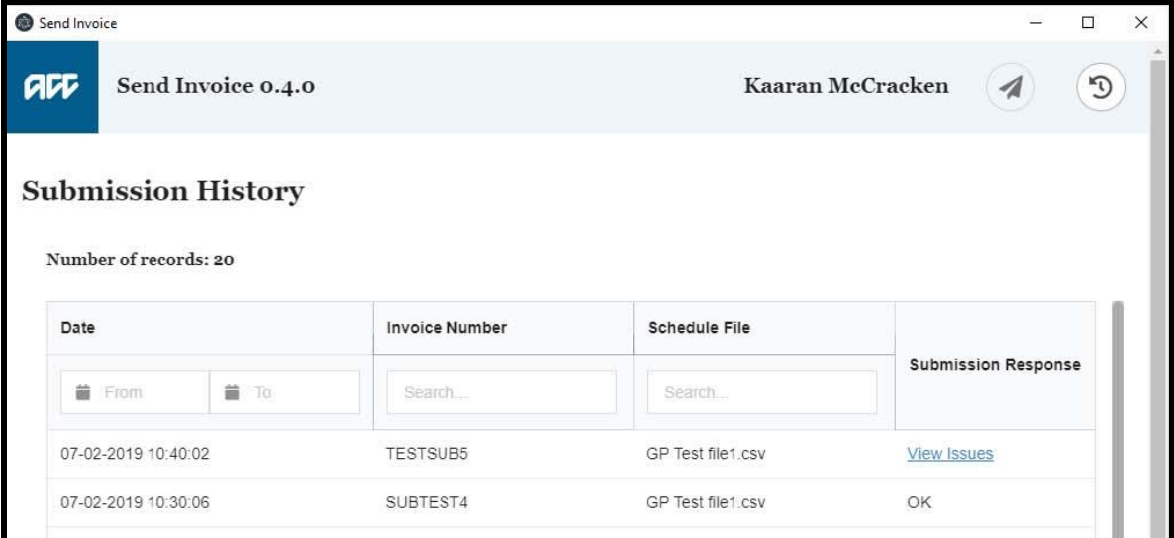

<span id="page-11-2"></span>*Figure 8: Submission history* 

You can search your submission history by 'Date', 'Invoice Number' and 'Schedule File':

| Number of records: 4 |             |                       |                      |                            |
|----------------------|-------------|-----------------------|----------------------|----------------------------|
| Date                 |             | <b>Invoice Number</b> | <b>Schedule File</b> |                            |
| <b>首</b> From        | <b>首</b> To | Search                | gp                   | <b>Submission Response</b> |
| 07-02-2019 10:40:02  |             | TESTSUB5              | GP Test file1.csv    | <b>View Issues</b>         |
| 07-02-2019 10:30:06  |             | SUBTEST4              | GP Test file1.csv    | OK                         |
| 09-11-2018 14:27:43  |             | <b>SFASFAS</b>        | GP Test file1.csv    | OK                         |
| 09-11-2018 13:52:15  |             | <b>SDJKFNSF</b>       | GP Test file1.csv    | OK                         |

<span id="page-12-0"></span>*Figure 9: Submission history search filter*

**Note**: The default submission history display is sorted by 'Date' in descending order.

Alternatively, clicking on the column header will change the order to ascending/descending to adjust the results.

| Number of records: 4 |       |                       |                   |                            |  |  |  |
|----------------------|-------|-----------------------|-------------------|----------------------------|--|--|--|
| Date $-$             |       | <b>Invoice Number</b> | Schedule File     |                            |  |  |  |
| <b>首</b> From        | 前 To: | Search                | gp                | <b>Submission Response</b> |  |  |  |
| 09-11-2018 14:27:43  |       | <b>SFASFAS</b>        | GP Test file1.csv | OK                         |  |  |  |
| 09-11-2018 13:52:15  |       | <b>SDJKFNSF</b>       | GP Test file1.csv | ОK                         |  |  |  |
| 07-02-2019 10:40:02  |       | <b>TESTSUB5</b>       | GP Test file1.csv | <b>View Issues</b>         |  |  |  |
| 07-02-2019 10:30:06  |       | SUBTEST4              | GP Test file1.csv | OK                         |  |  |  |

<span id="page-12-1"></span>*Figure 10: Submission history after clicking on the column header*

**Note:** The submission history will only show submissions that have been sent from your computer and the digital certificate that is currently selected for this session of SendInvoice. It will not show submissions from other computers within your organisation. To see submissions that are made under a different digital certificate on this computer, you will need to logout of SendInvoice, then login again and select the necessary digital certificate when prompted.

For invoices that have failed to submit to ACC, 'View Issues' will appear as the Submission Response.

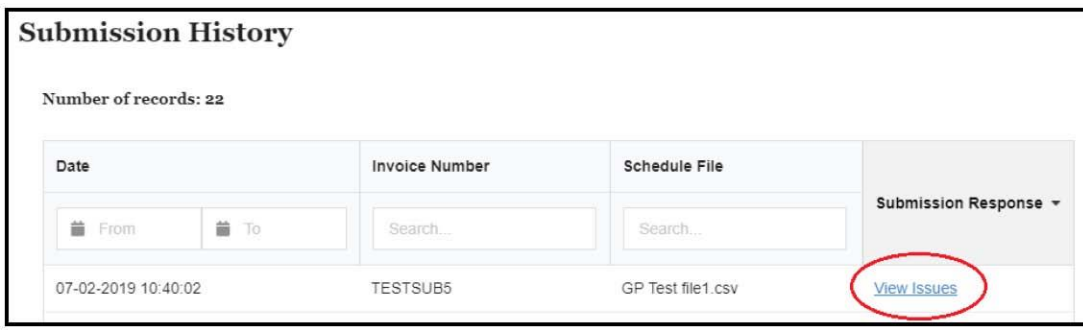

<span id="page-12-2"></span>*Figure 11: Submission history - 'View Issues' link*

Clicking on the 'View Issues' link will bring up a pop-up window which will display the error details.

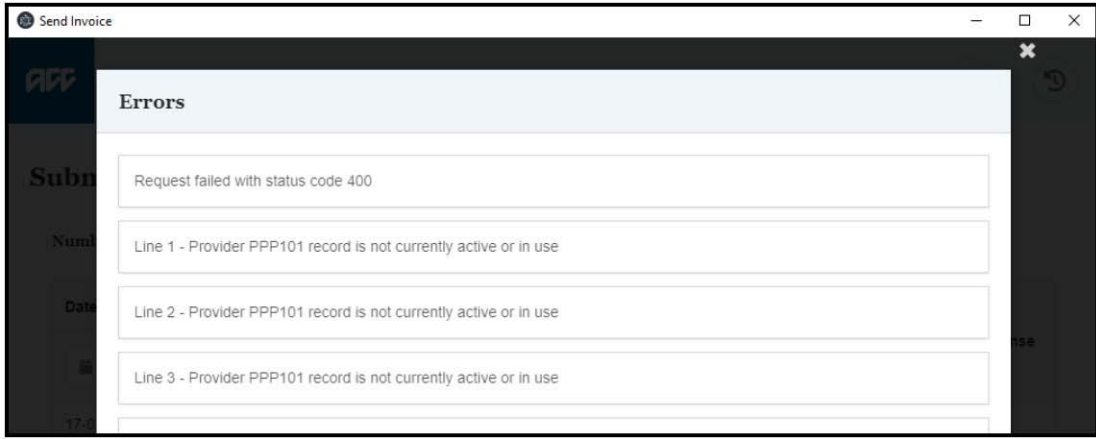

<span id="page-13-0"></span>*Figure 12: Submission history - 'View Issues' showing the error details*

You will then need to go back to your original spreadsheet and adjust the data to correct the errors and then resubmit the invoice.

# <span id="page-14-0"></span>**4 Troubleshooting**

### <span id="page-14-1"></span>Digital Certificate  $4.1$

If you haven't yet installed a digital certificate, SendInvoice will prompt you as below.

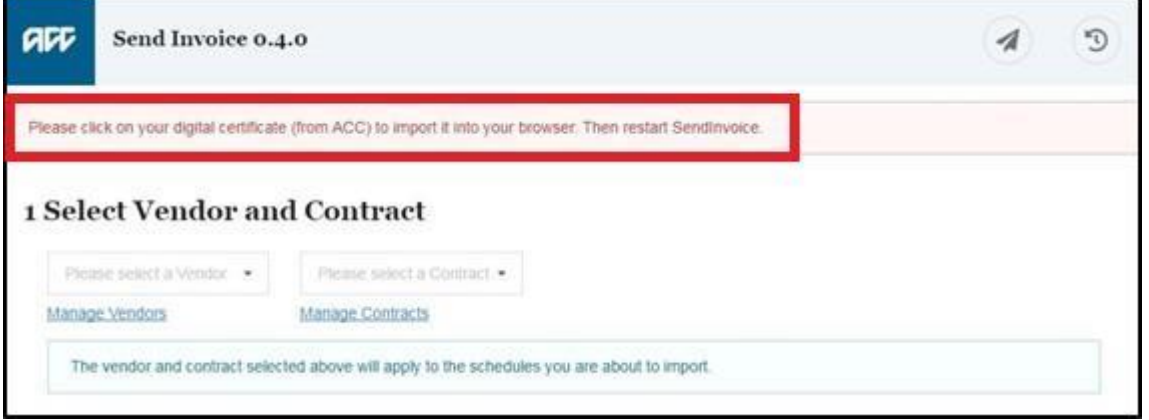

<span id="page-14-3"></span>*Figure 13: Digital certificate warning*

The instructions that came with your Healthlink CD explains how to install the digital certificate.

If you have more than one certificate installed, each time you start SendInvoice it will prompt you to select the appropriate certificate for the invoices you want to submit in the current session.

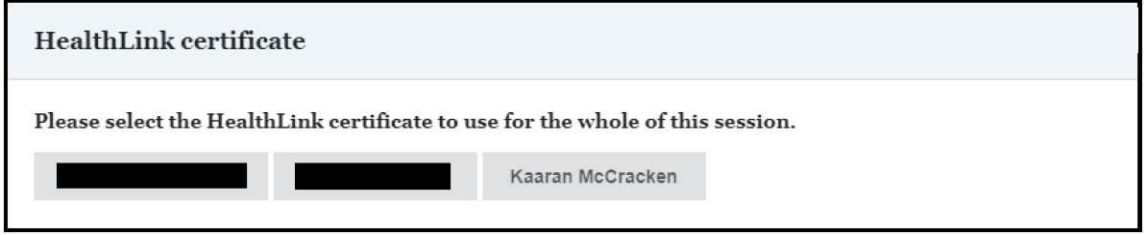

<span id="page-14-4"></span>*Figure 14: Select your digital certificate* 

Select the certificate you want to use. It will authenticate all the files you send to ACC, until you close SendInvoice. To choose a different digital certificate, just close and restart SendInvoice.

#### <span id="page-14-2"></span> $4.2$ Schedule File Validation

If you select too many files at once, or a file format that isn't csv, SendInvoice will warn you, "Please select no more than 5 files at once", or "Schedule files must be in csv format".

Once you have adjusted your spreadsheet(s), click "Select files to upload" again.

#### <span id="page-15-0"></span>4.3 Invoice Line Validation

If SendInvoice finds validation issues, it explains in red text what to do at the top of the screen, and shows results in the report area under "Schedule" as shown below.

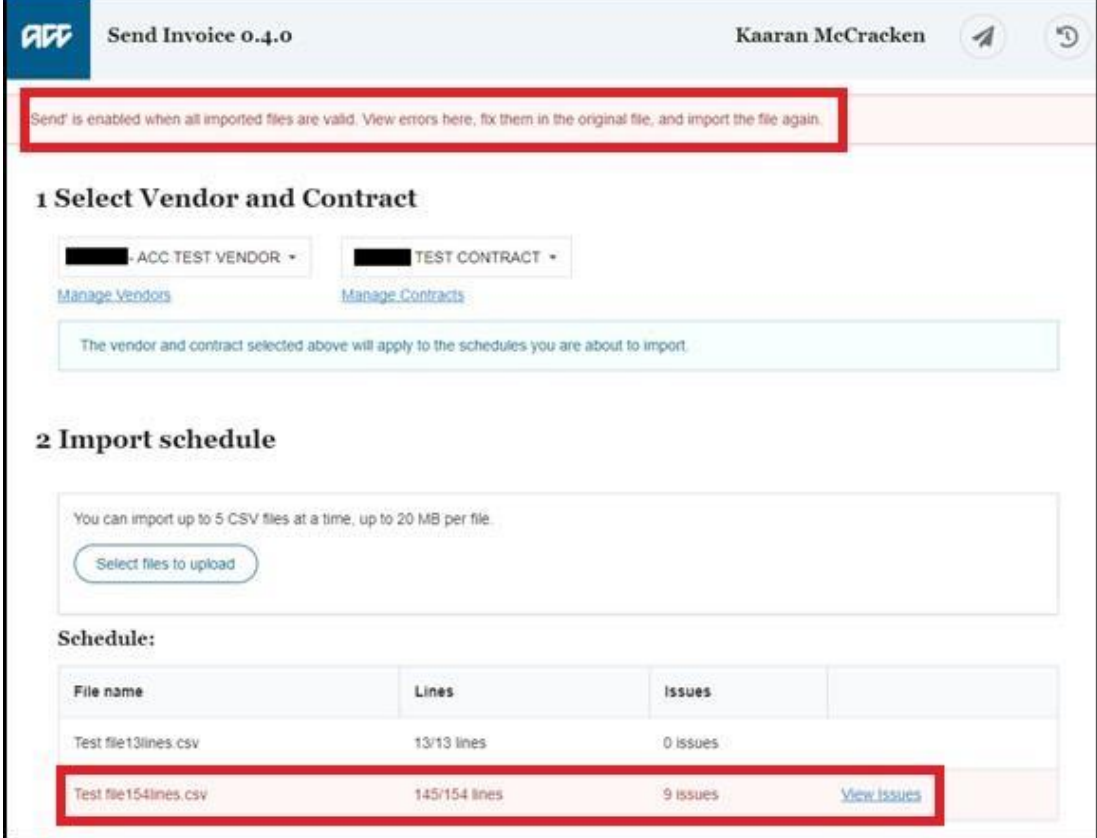

<span id="page-15-1"></span>*Figure 15: Validation error report*

Choose "View issues" to see the details:

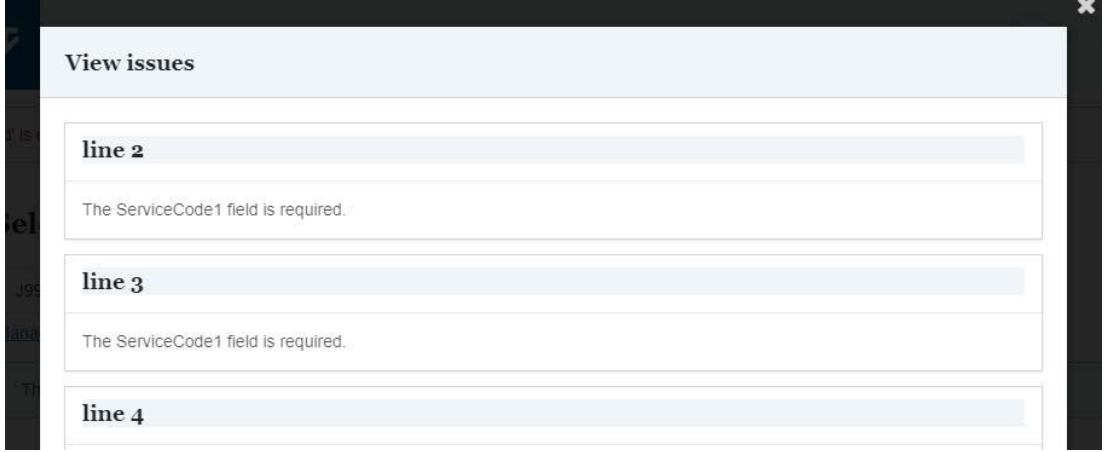

<span id="page-15-2"></span>*Figure 16: List of validation errors*

You will need to fix these errors before SendInvoice will allow you to submit the invoice through to

ACC, as the "Send to ACC"' button will not be visible on the screen until the errors are corrected.

With this list of issues visible for easy reference, go to your original schedule file, open it and fix all the errors listed. Save the schedule, close the error list, and re-import the file— "Select files to upload" is still showing.

#### <span id="page-16-0"></span> $4.4$ Submission Errors

During the submission process, the 'Sending' message for one or more packages may change to 'View issues', if results are returned from the submission process advising that the schedule has failed.

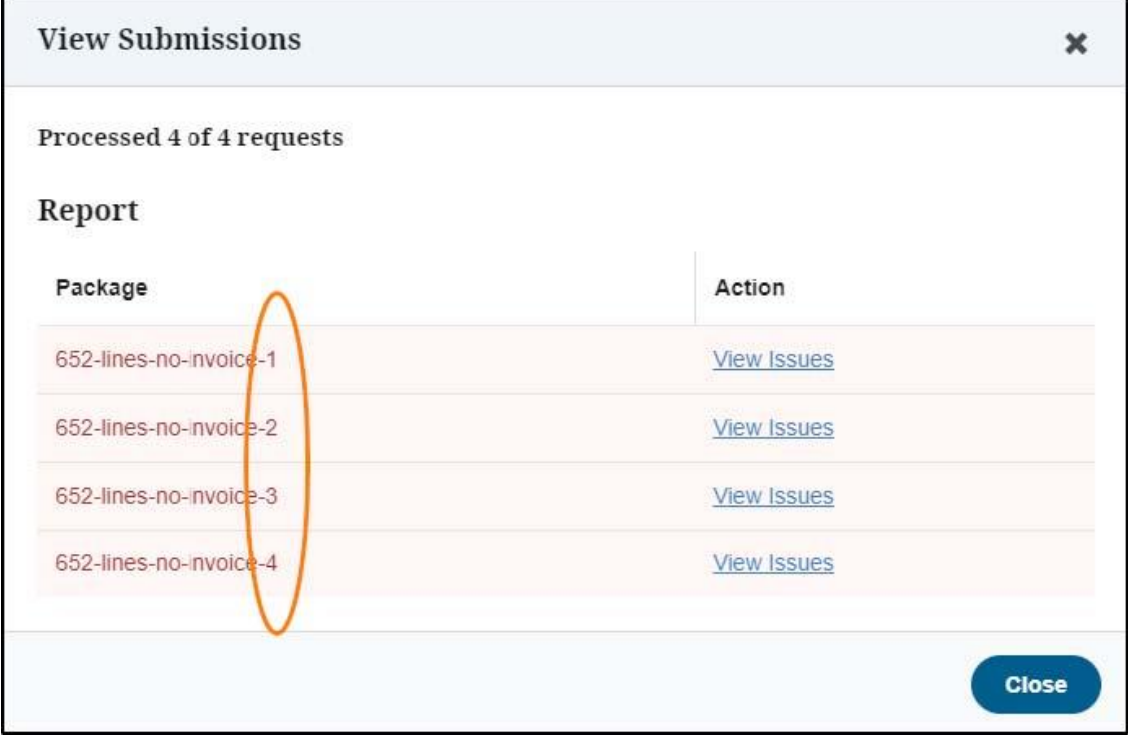

<span id="page-16-1"></span>*Figure 17: List of validation errors*

The package name helps you find where to look for errors in the original schedule file.

The schedule with no invoice numbers in Figure 17 above, has been split due to its size - as each package is limited to 200 invoice lines. So, the package with suffix '-2' starts after the first 200 data rows in the schedule, that is line 202 in Excel (remembering the header row is line 1).

If your schedule has invoice numbers in column 30, the package name will be the invoice number. If there are more than 200 lines with the same invoice number, the invoice number will have a single letter as a suffix.

Depending on the accuracy of the data, some packages might succeed, while others may have issues as below.

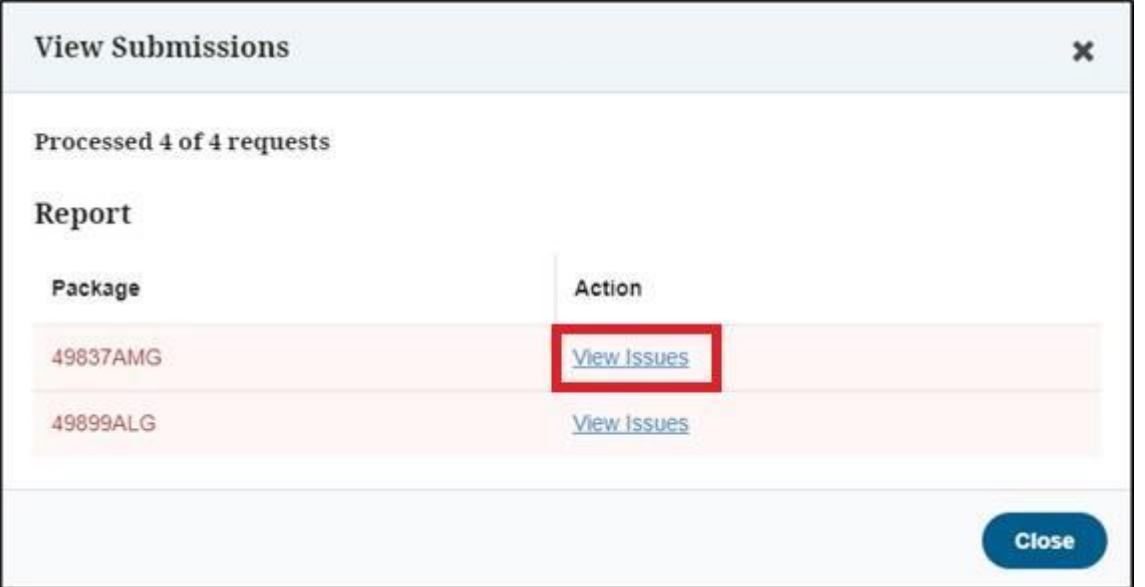

<span id="page-17-0"></span>*Figure 18: View submissions—2 out of 4 packages have issues*

These package names are invoice numbers.

Open the original schedule, and in SendInvoice choose "View issues" to see the list of errors for the selected package—that is, for schedule lines with that invoice number:

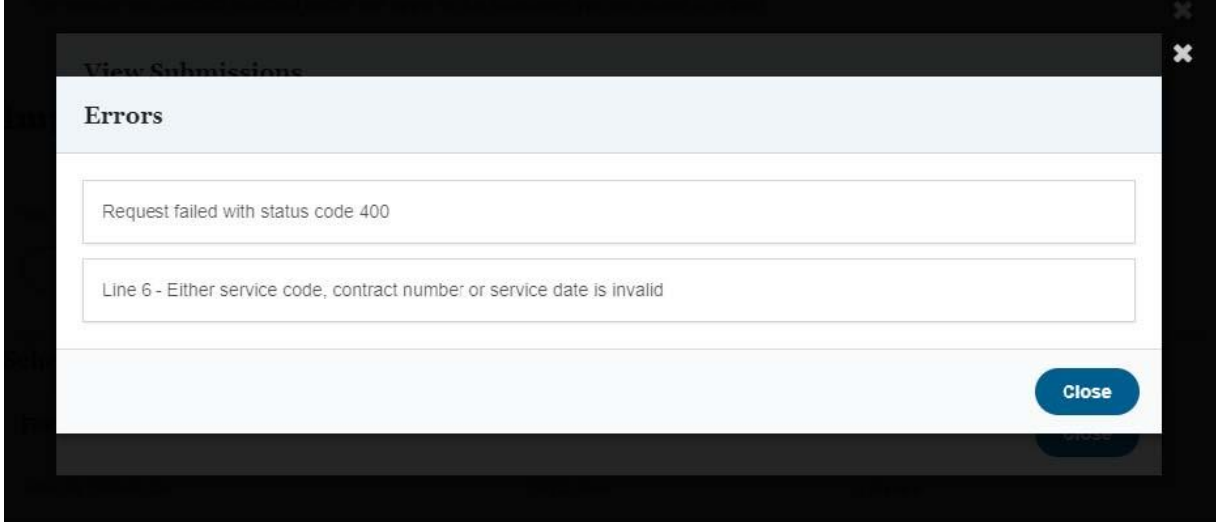

<span id="page-17-1"></span>*Figure 19: Submission error list for a package*

These are the same errors that you get from a submissions query.

Line numbers here **do not** refer to row numbers in your original schedule. You need to compare the content of the submission error with the content of your schedule, to find and fix the errors. Then import your file again.

#### <span id="page-18-0"></span>4.5 Duplicate Packages

When you've fixed any errors, and resubmitted your file, so long as you didn't change the order of rows or the invoice numbers, SendInvoice will create the same set of packages as before. These packages will include the ones that had errors and SendInvoice will now send them to ACC. The other packages have already been accepted by the submission process. SendInvoice lists them as duplicates for your information. You don't need to do anything with duplicate schedules as displayed below.

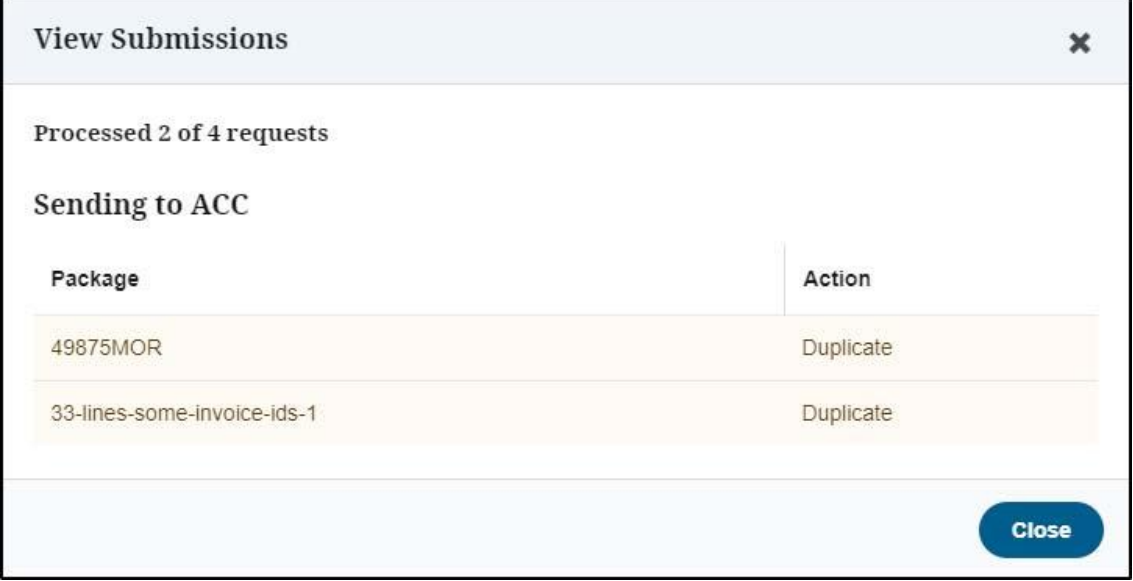

<span id="page-18-2"></span>*Figure 20: View submissions--duplicates*

# <span id="page-18-1"></span>**5 More information**

To report an issue, get further information or make a suggestion for an improvement, you can contact the Digital Operations team by email at [digitaloperations@acc.co.nz.](mailto:digitaloperations@acc.co.nz)

# **Appendix A - Schedule input files**

- 1. Schedule files must have 28, 29, or 30 columns; the last two columns are optional.
- 2. Data in the first row is ignored, since column headings are expected.
- 3. Columns must be in the order given in the table below.
- 4. All dates must be in the format 'dd/mm/yyyy'. Single-digit days and months are valid.
- 5. The same invoice number can occur on no more than 5,200 lines.

The following table describes the content of each column.

The first 28 columns must be supplied, even those with no content. The six columns that must contain data are shown in **bold** and those that must be empty are shown in red.

<span id="page-19-0"></span>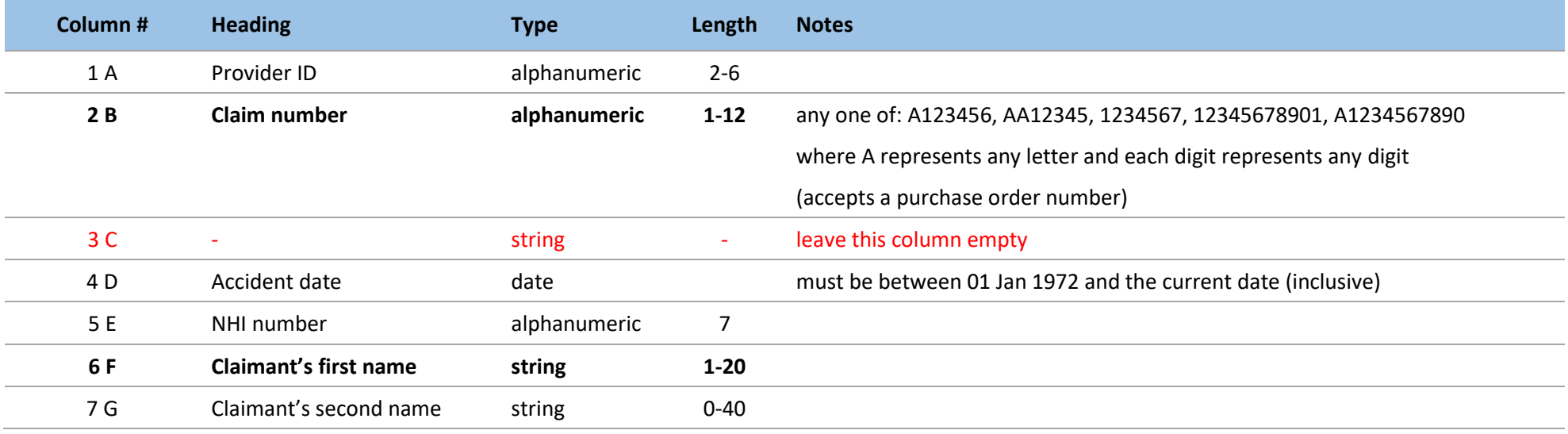

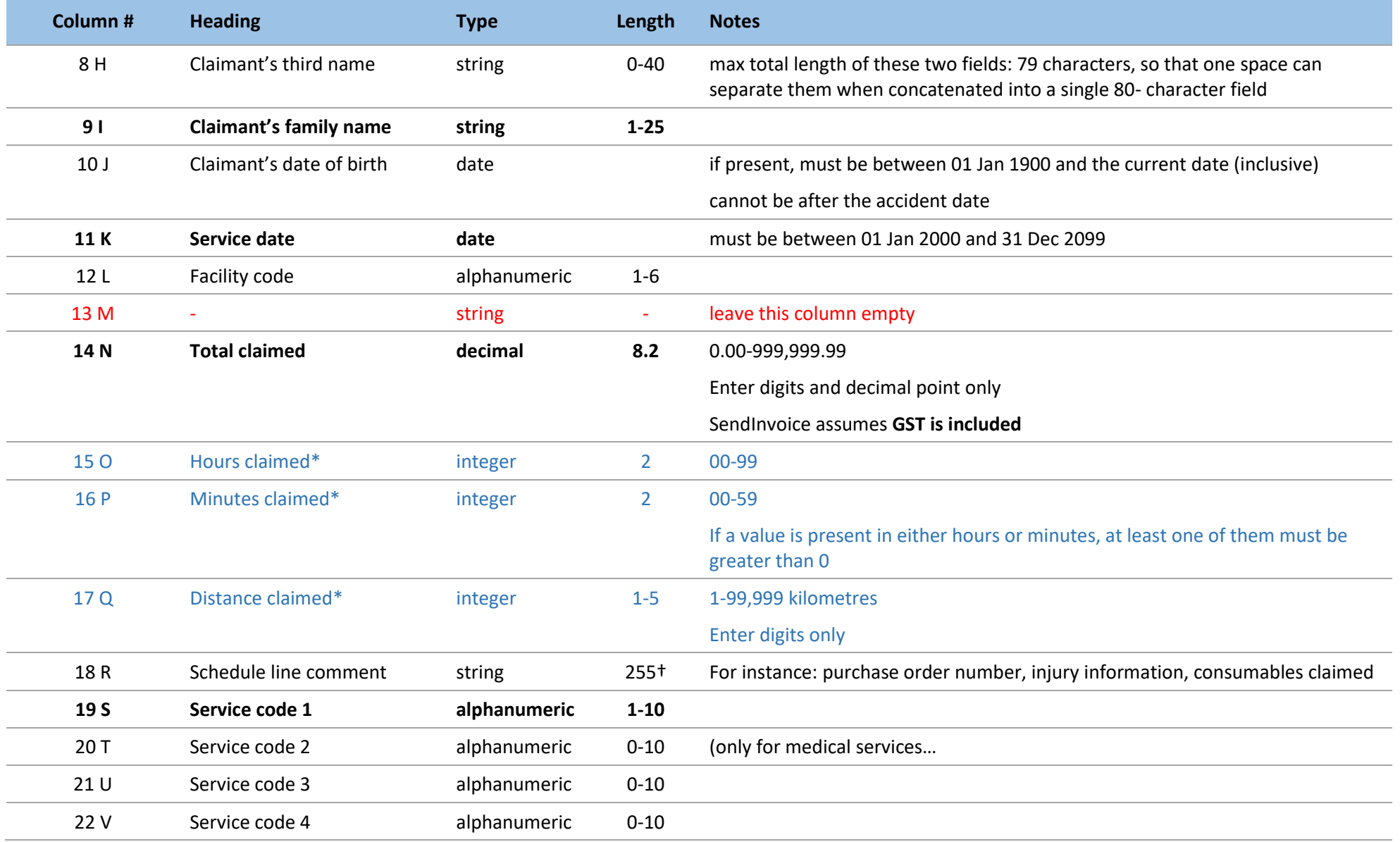

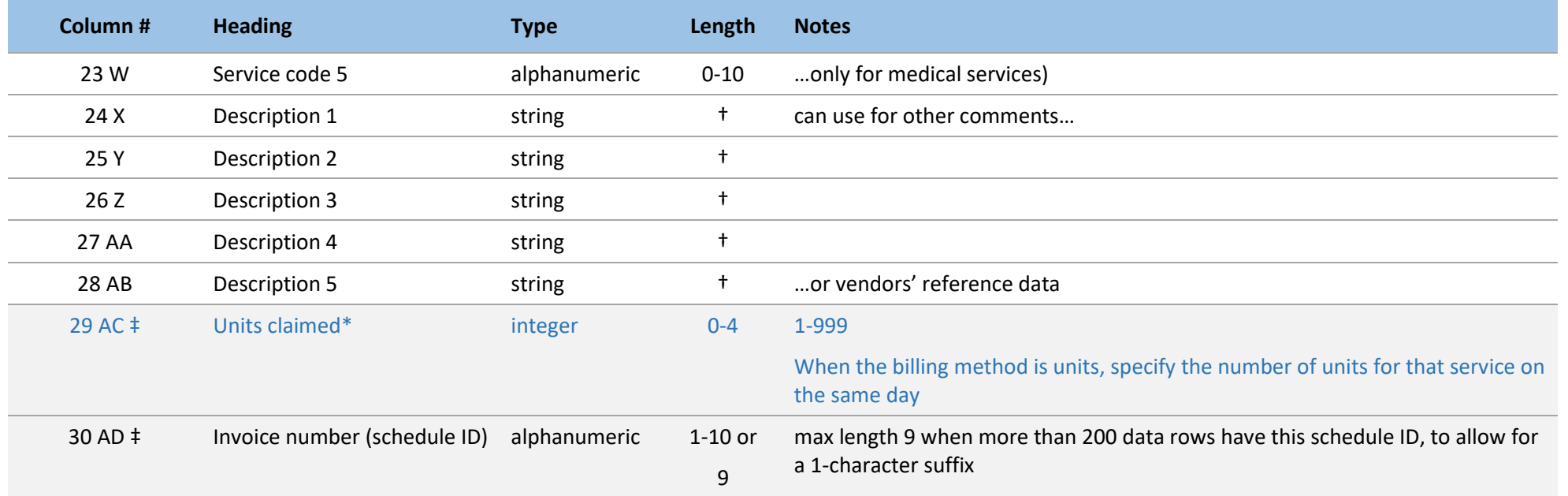

\* non-zero data is allowed in only one of: hours and/or minutes, distance, units. When there is no data in these columns, or all zeroes, one unit is billed.

† maximum total size of columns 18, 24, 25, 26, 27, and 28 is 255 characters, including one space separating each field.

‡ you can leave out either or both of these columns.

# **Appendix B - Tailored spreadsheet template**

It is recommended that you contact the Digital Operations team to set up your template to suit your invoicing requirements.

Data in the first row of the spreadsheet is used as the identifier for the content in the column beneath and the column name MUST be in the format listed below. otherwise the app will ignore the column.

The order of the columns is not important, just that the right data content should be held within the correct column underneath the identifier.

All dates must be in the format 'dd/mm/yyyy'. Single-digit days and months are valid. The same invoice number can occur on no more than 5,200 lines.

The rows in the following table in **bold** are the mandatory data fields and **must** be in your spreadsheet and contain data. The remaining rows show the conditional and optional data fields and are only required depending on your type of invoice. E.g. if you are billing for a time-based service, then you will need to include the relevant time columns in your spreadsheet – HoursClaimed and MinutesClaimed.

<span id="page-22-0"></span>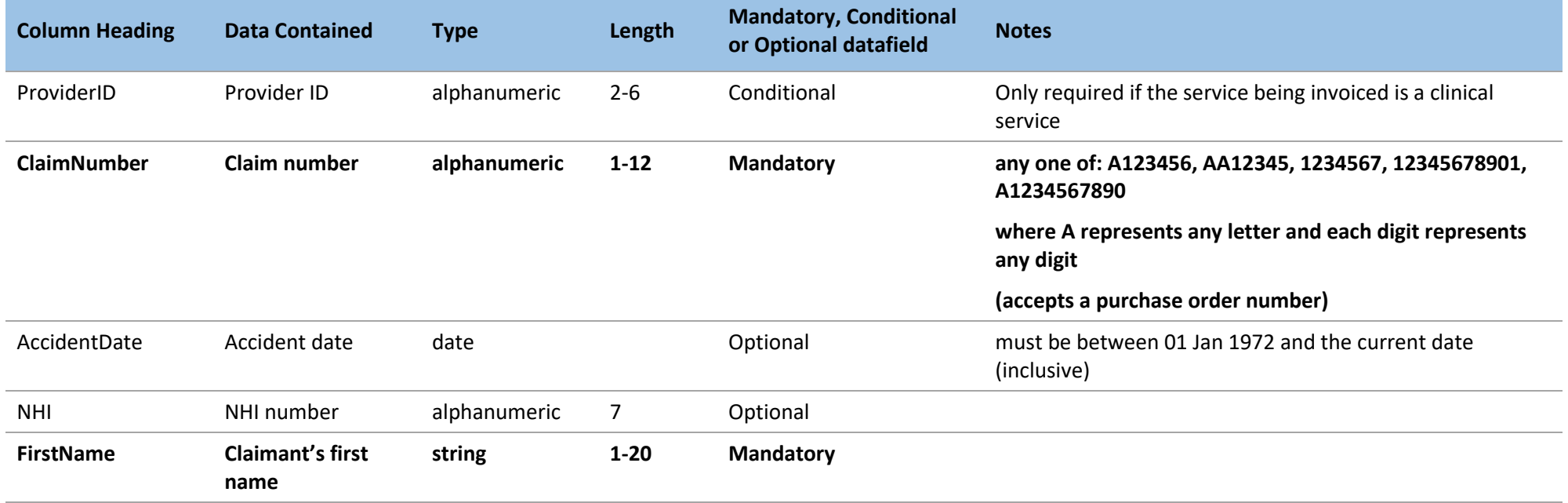

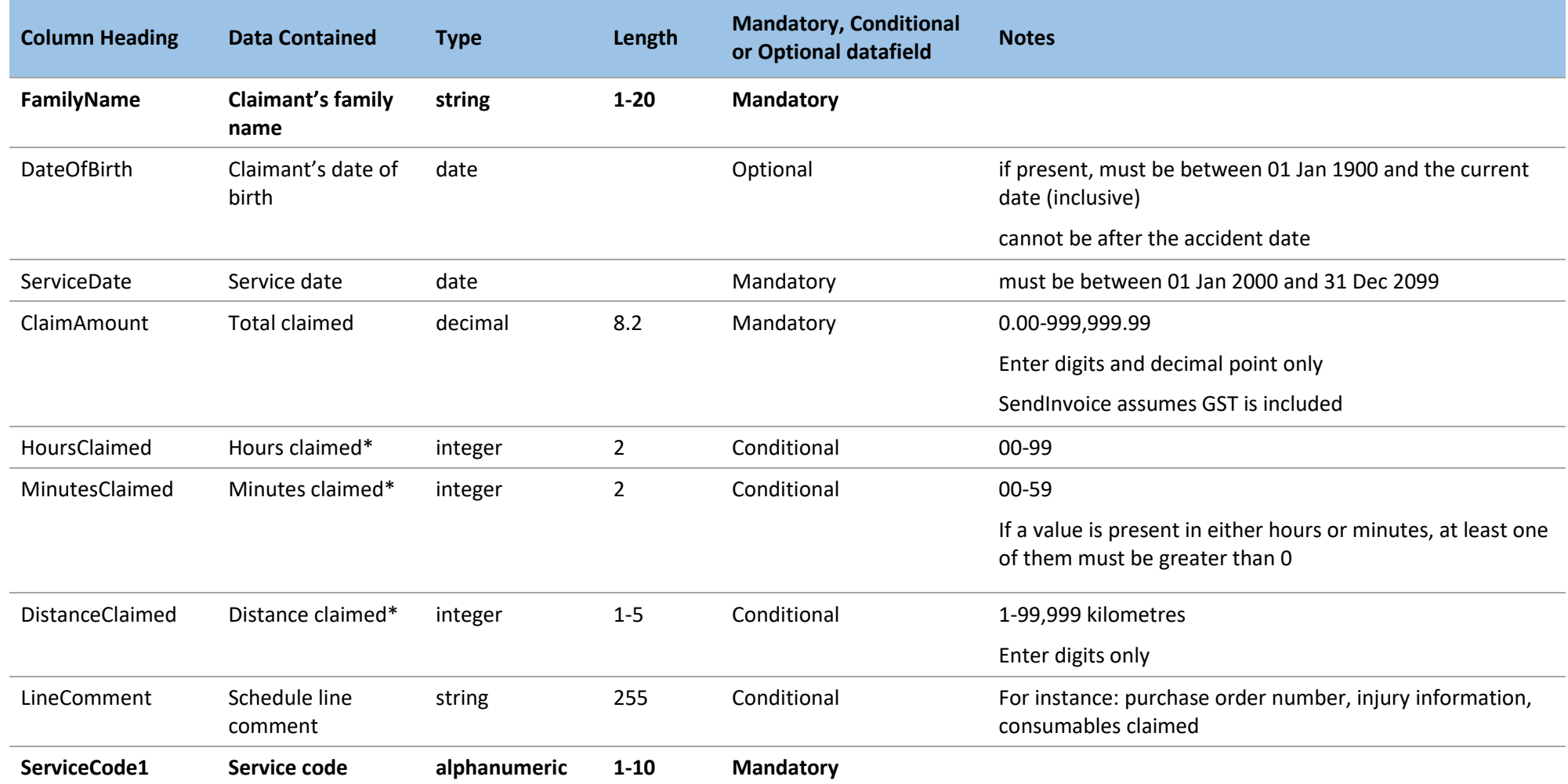

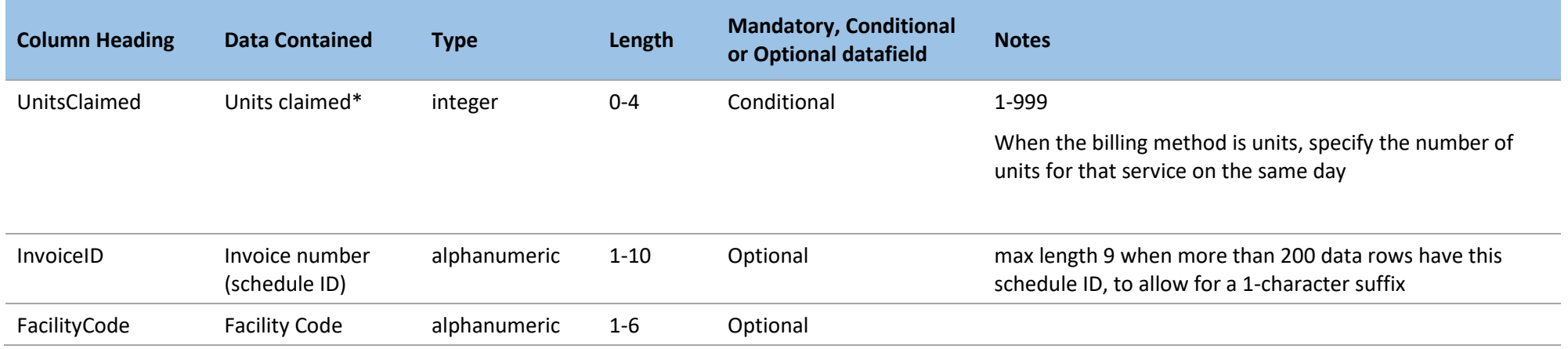

\* non-zero data is allowed in only one of: hours and/or minutes, distance, units. When there is no data in these columns, or all zeroes, one unit is billed.

# **Appendix C - Differences between SendInvoice & XML Builder**

SendInvoice is the replacement for XML Builder that enables Providers to submit bulk invoices online. Here are the differences that you should be aware of between the two applications, along with any workarounds or notes that may assist you in deciding when to adopt the new SendInvoice tool.

<span id="page-25-0"></span>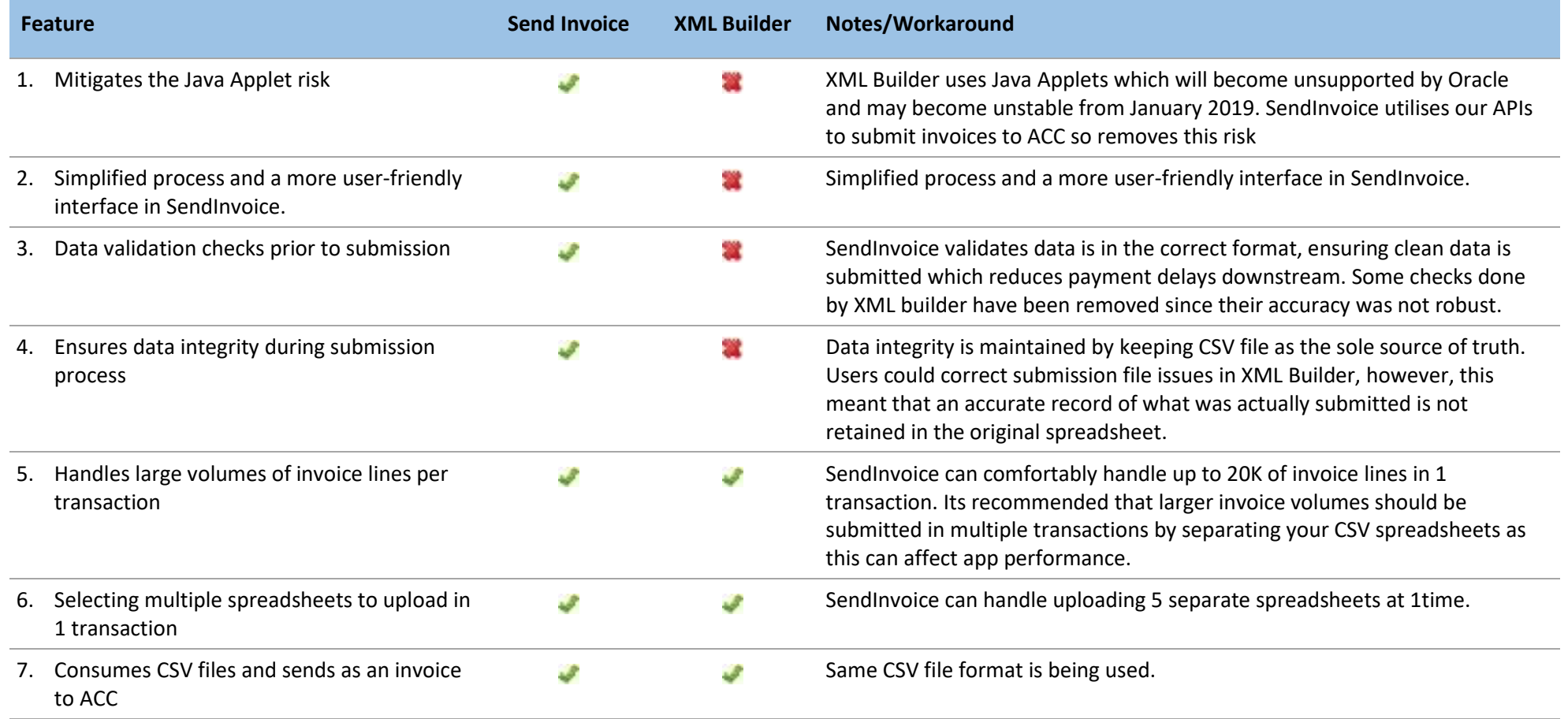

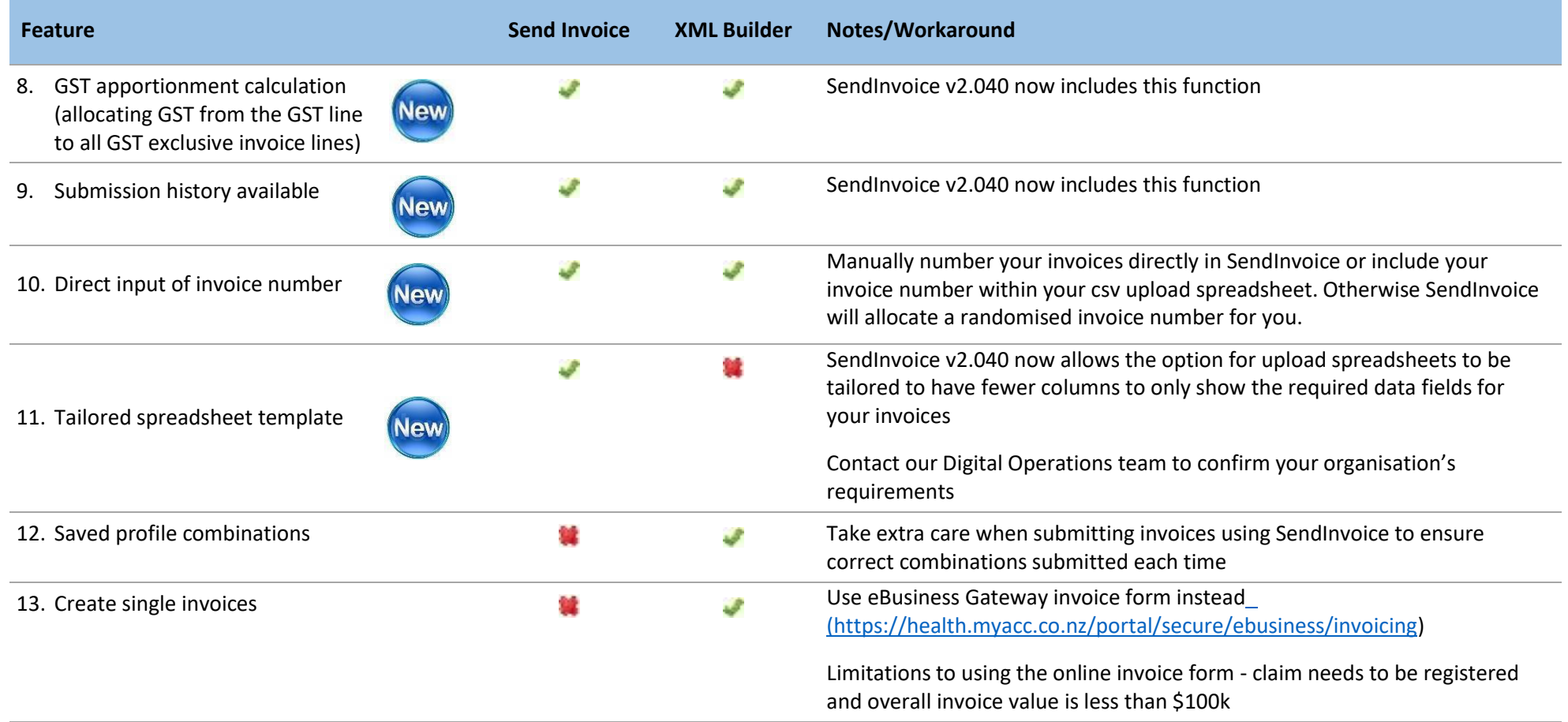